Suggestions to install and run the BNW client on a Windows 7 machine:

Turn off UAC - run msconfig - tools - select Change UAC Settings - Launch - slide the bar all  $1.$ the way down to Never notify. PC must be rebooted for the changes to take affect.

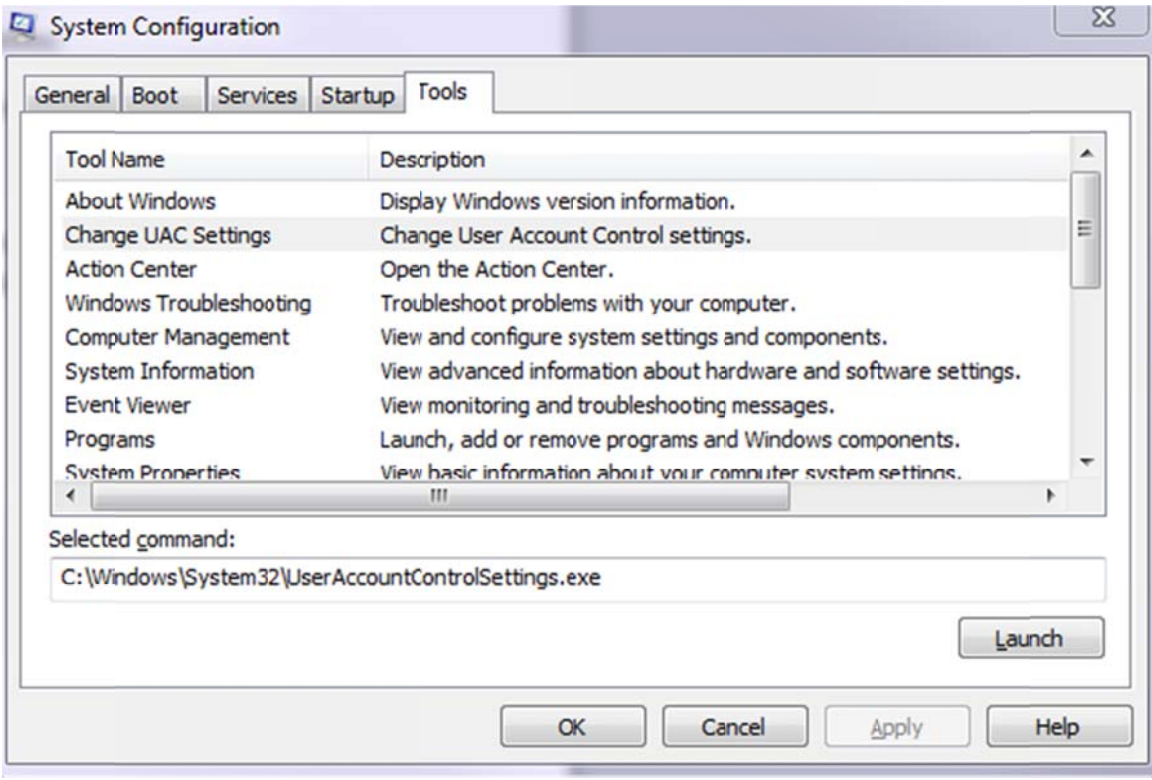

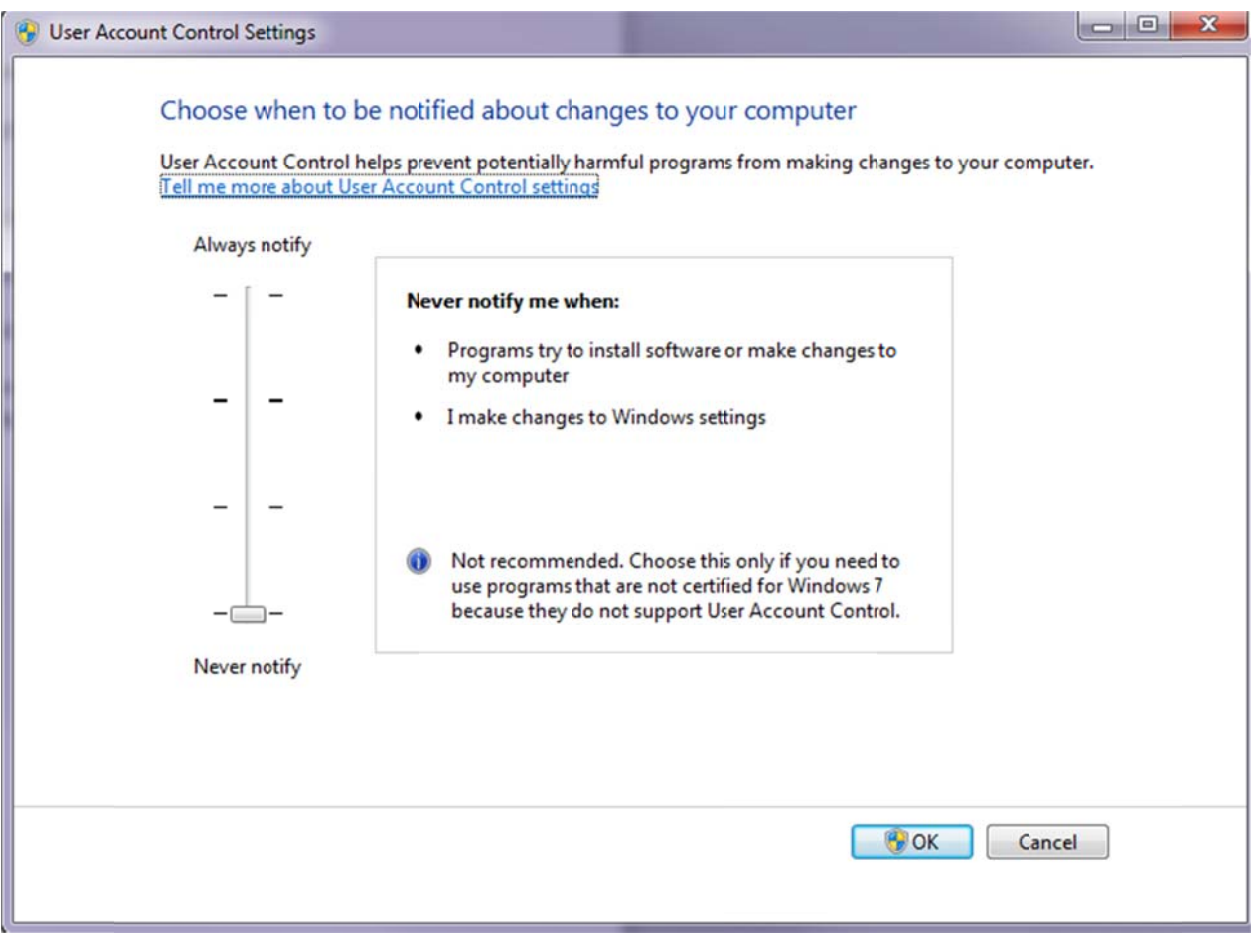

2. Manually create three folders under the Users folder, example below:

C:\Users\brobinson.BOSANOVA\AppData\LocalLow\Sun\Java\Deployment\cache\javapi\v1.0\file

Cache is there but you just have to manually create the rest.

NOTE: AppData is a hidden folder. To unhide from Windows Explorer select Organize -> Folder and Search Options. Under the View Tab check Show hidden files, folders, and drives. AppData will now be available.

3. Make certain that you have Java 1.6.37 installed which can be found at http://www.10zig.com/faq/downloads/jre-6u37-windows-i586.exe

4. From the Java ICON in the control panel change the Java Runtime Environment Settings. Make certain 1.6.0\_37 is displayed and checked and 1.7.x is unchecked in the enabled field.

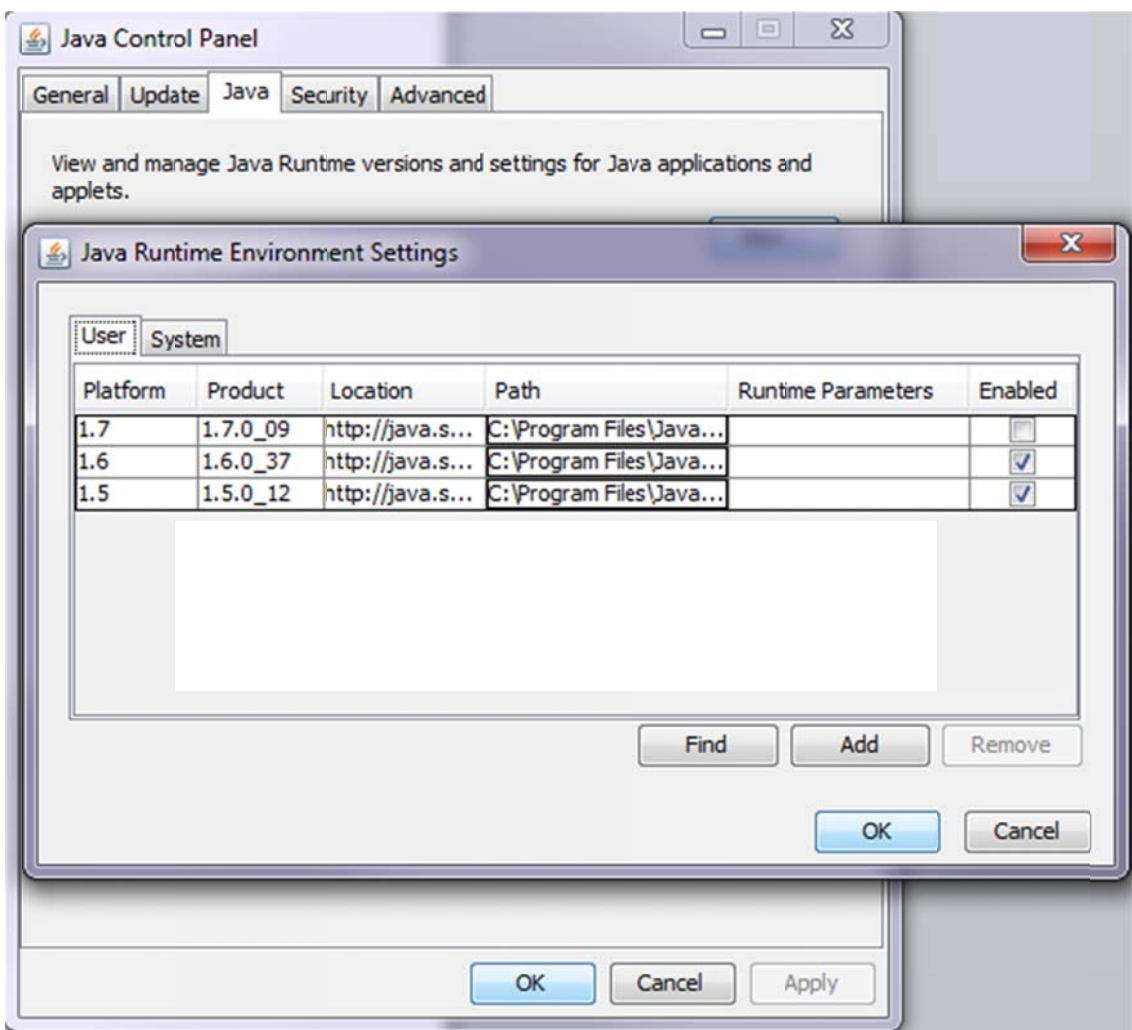

5. Under the advanced tab of the Java Control Panel check to allow using insecure JRE versions (not recommended) and check Disable Verification (not recommended) under Mixed code.

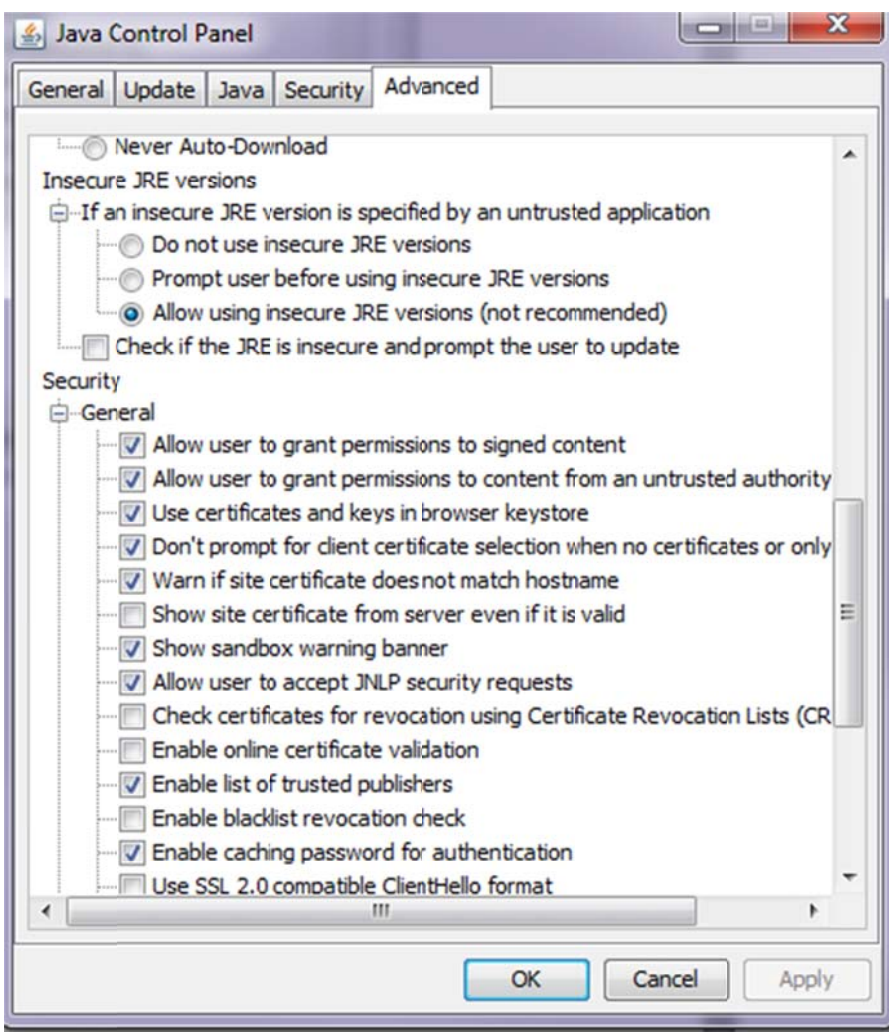

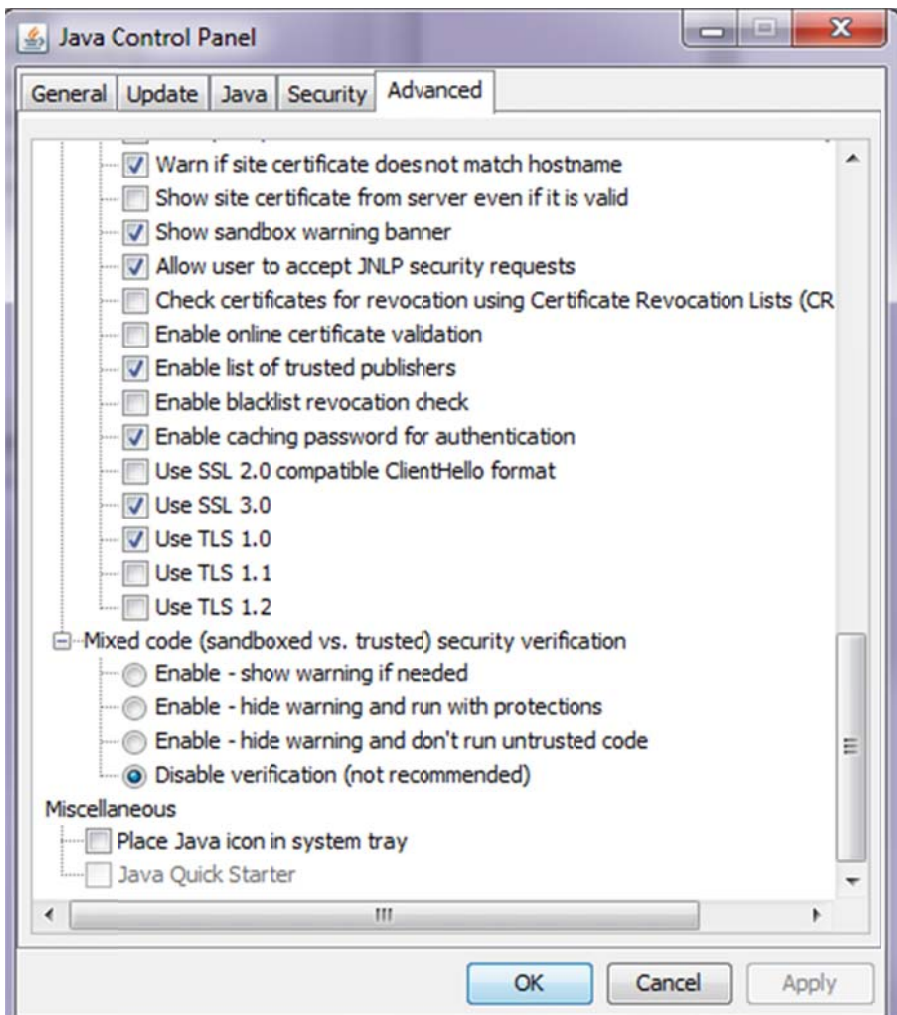

6. If you are using Firefox you will also need to disable the blocklist. From the Address bar type about:config and press enter. Pass the warning. In the Search field type blocklist and press enter. Find extensions.blocklist.enabled and change it to false.

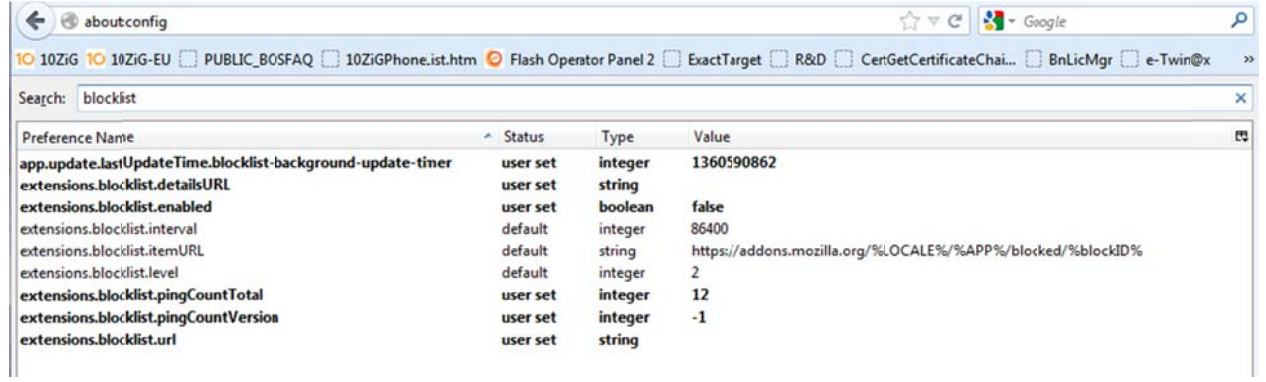